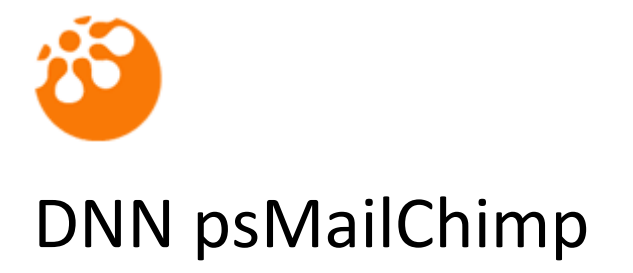

User Guide

#### **Table of contents**

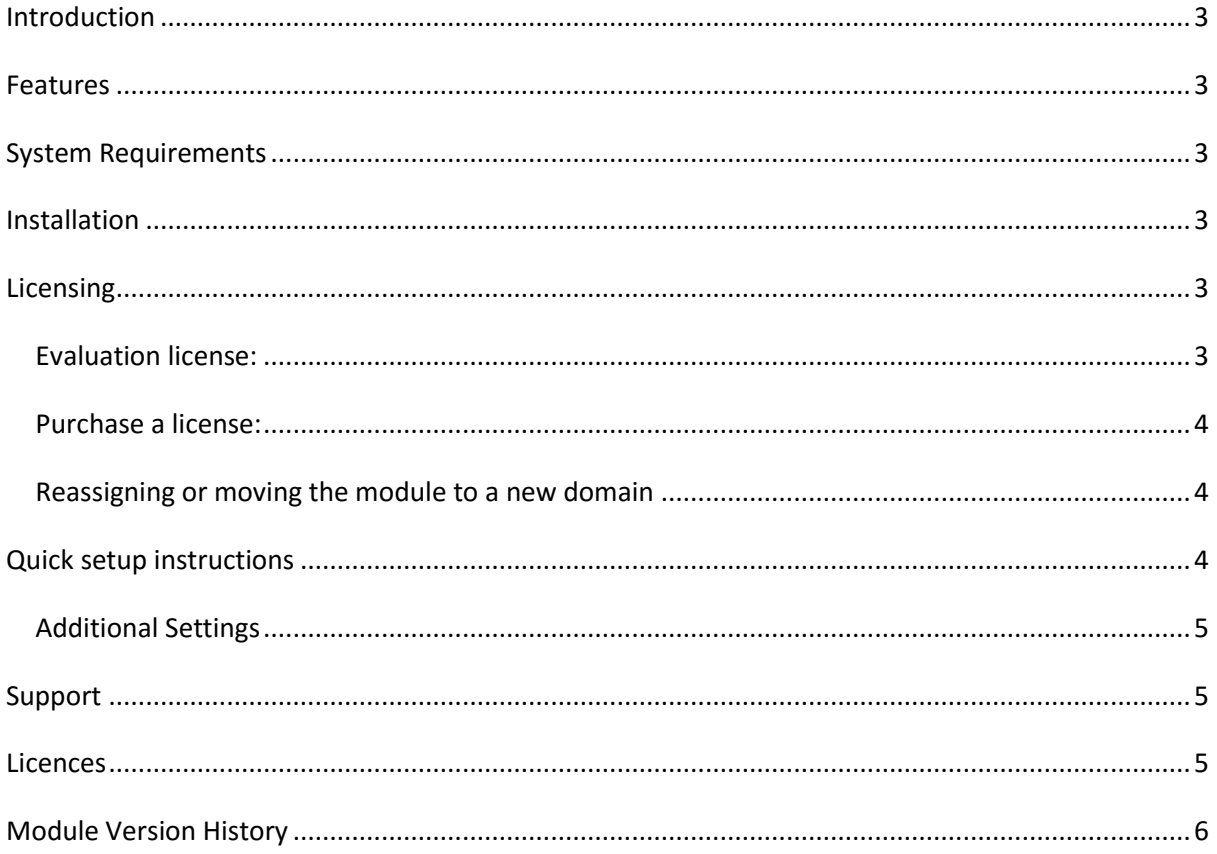

### <span id="page-2-0"></span>**Introduction**

Most DNN MailChimp modules just let you capture basic customer signup info such as email address, first name and last name - now that has all changed! With our powerful and easy to use DNN MailChimp module, all you have to do is copy and paste your MailChimp API key into the module and it will do the rest for you.

### <span id="page-2-1"></span>**Features**

- Easy to install psMailChimp simply plugs into DNN versions 7 & 8
- psMailChimp will create your list signup form to match your MailChimp form automatically now you can make the most of custom MailChimp signup forms
- Display a custom 'Thank you' message or redirect to another DNN **Page** or **File** when a user submits a signup form
- 12 months of free updates
- Azure compatible

## <span id="page-2-2"></span>**System Requirements**

DNN psPageCache is compatible with DNN v7.x and above. It requires SQL 2005 and upwards including SQL Azure.

## <span id="page-2-3"></span>**Installation**

Install the DNN psMailChimp module as a normal DNN module. Step by step instructions are shown below.

- 1. Login in as Host.
- 2. Go to Host->Extensions
- 3. Select "Install New Module" from the actions drop down menu.
- 4. Select the install file and click "Install New Module".
- 5. Please follow the installation wizard. If you encounter any errors with the install, please contact technical support supplying the DNN version, SQL version and the error text from the installation page[, support@puresystems.co.uk.](http://82.69.230.222/Shared%20Documents/DNN/Modules/psLinkedIn/support@puresystems.co.uk)

## <span id="page-2-4"></span>**Licensing**

To be able to use the module you must either apply an Evaluation key or a Purchased key to unlock the module and make it work.

### <span id="page-2-5"></span>*Evaluation license:*

To retrieve a 30 day Evaluation license for the module, please register and login to our website:

<http://www.puresystems.co.uk/registration>

Copyright © Pure Systems Ltd – All rights reserved. The example of the Page 3 of 6

Once logged in, please go to:

#### <http://www.puresystems.co.uk/my-account/my-new-module-licences>

From here you can create evaluation licenses. You will also need to add your domain to the licence and update it so that it will run on your evaluation environment.

You will receive an email containing your Serial number. To apply the serial, go to the module settings for the module and enter the serial within the "Serial" field and click the "Validate Serial" button retrieve the license details. Click Update to save the settings.

### <span id="page-3-0"></span>*Purchase a license:*

To purchase a license, please follow this link to the DNN Store and purchase the module:

[http://store.dnnsoftware.com/home/product-details/dnn-mailchimp-module](http://store.dnnsoftware.com/home/product-details/dnn-mailchimp-module-psmailchimp/r/c21c511a4de2468cb833)[psmailchimp/r/c21c511a4de2468cb833](http://store.dnnsoftware.com/home/product-details/dnn-mailchimp-module-psmailchimp/r/c21c511a4de2468cb833)

You will receive an email containing your Serial number. To apply the serial, go to the module settings for the module and enter the serial within the "Serial" field and click the "Validate Serial" button retrieve the license details. Click Update to save the settings.

#### <span id="page-3-1"></span>*Reassigning or moving the module to a new domain*

If you wish to move the licence to a new website then follow these instructions:

- 1. Login to our website at<http://www.puresystems.co.uk/login>
- 2. Go to "My New Module Licences" page, [http://www.puresystems.co.uk/my-account/my](http://www.puresystems.co.uk/my-account/my-new-module-licences)[new-module-licences](http://www.puresystems.co.uk/my-account/my-new-module-licences)
- 3. Edit your licence in the list by clicking the Edit button
- 4. In the Domains list below the licence details, delete the old domain and add a new one
- 5. Click the "Update Licence" button to save your changes
- 6. Go back to your module within your website and enter the Module Settings
- 7. Click the "Validate Serial" button which will refresh the licence changes

## <span id="page-3-2"></span>**Quick setup instructions**

Please follow the steps below to successfully setup the module

- 1. Add the psMailChimp module to a page within your DNN website
- 2. If this is the first time you have used the module then click the "Configure" button
	- a. You will require a MailChimp API key from your MailChimp account, please see this page to discover how to find this: <http://kb.mailchimp.com/accounts/management/about-api-keys>
	- b. Enter your API key and click Next
	- c. Enter a reference name for your form which will be displayed in DNN
	- d. Select your MailChimp list which your form will be associated with
	- e. Select the submission action to happen when a user submits your form
	- f. Click the Next button to finish

Copyright © Pure Systems Ltd – All rights reserved. The example of the Page 4 of 6

- g. Your form is now displayed and ready to use.
- h. If you update your form within MailChimp then you must resync your form in DNN so the fields match or else your DNN form will not work correctly
- 3. If you have already setup some forms and wish to reuse one, then click the "Choose existing form" button to select a form you have already setup

### <span id="page-4-0"></span>*Additional Settings*

The psMailChimp module supports Bootstrap v3 out of the box. If you website does not use Bootstrap, then you can tell the psMailChimp module to include it for you to help with form styling.

To enable this on a per module basis:

- 1. In Edit mode, select "Settings" from the module actions menu
- 2. Select the "psMailChimp Settings" tab in the Settings window
- 3. Check the "Include Bootstrap?" option in the Basic Settings section and click the Update button to save the changes.

## <span id="page-4-1"></span>**Support**

If you require support for this module then please contact either by email directly: [support@puresystems.co.uk](mailto:support@puresystems.co.uk) or via the DNN Store helpdesk.

### <span id="page-4-2"></span>**Licences**

#### **Single Domain Licence**

This Licence permits the Licensee to install the Software on a Single DotNetNuke® Portal running off one domain/subdomain name combination without additional fees or licences. Each additional domain/sub-domain will require an additional licence.

#### **Three Domain Licence**

This Licence permits the Licensee to install the Software on five DotNetNuke® Portals running off of up to three domain/sub-domain name combinations without additional fees or licences. Each additional domain/sub-domain will require an additional licence.

#### **Eight Domain Licence**

This Licence permits the Licensee to install the Software on five DotNetNuke® Portals running off of up to eight domain/sub-domain name combinations without additional fees or licences. Each additional domain/sub-domain will require an additional licence.

DNN psMailChimp User Guide

# <span id="page-5-0"></span>**Module Version History**

**Version 01.00.00** First release.